# **LAMPIRAN**

#### **Cara menggunakan sistem**

Pengaksesan sistem dapat dilakukan dengan mengakses url [https://kasirkedaikopi.000webhostapp.com](https://kasirkedaikopi.000webhostapp.com/) dan langsung akan diarahkan ke *login*  sistem, disini admin dapat memasukan *username* dan password.

### **6.1 Login**

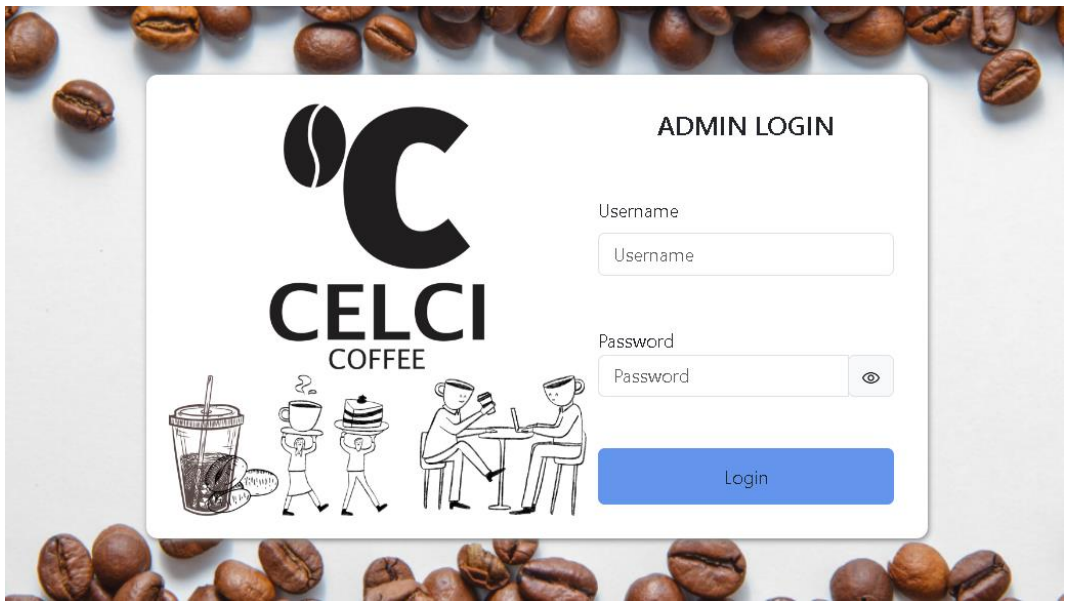

Saat sistem berhasil diakses oleh admin/kasir sistem langsung akan diarahkan ke bagian login admin, disini admin dapat memasukan *Username* dan *password* untuk bisa masuk ke sistem.

#### **6.2 Dashboard**

Setelah login admin langsung akan diarahkan ke bagian dashboard yang digunakan untuk melakukan monitoring terhadap penjualan yang terjadi berupa jumlah penjualan harian, nama menu paling banyak dibeli harian, total pendapatan harian, data stok yang kurang dari 10 item, grafik penjualan bulanan, data orderan yang belum diselesaikan dan data penjualan sampai dengan tanggal sistem di gunakan.

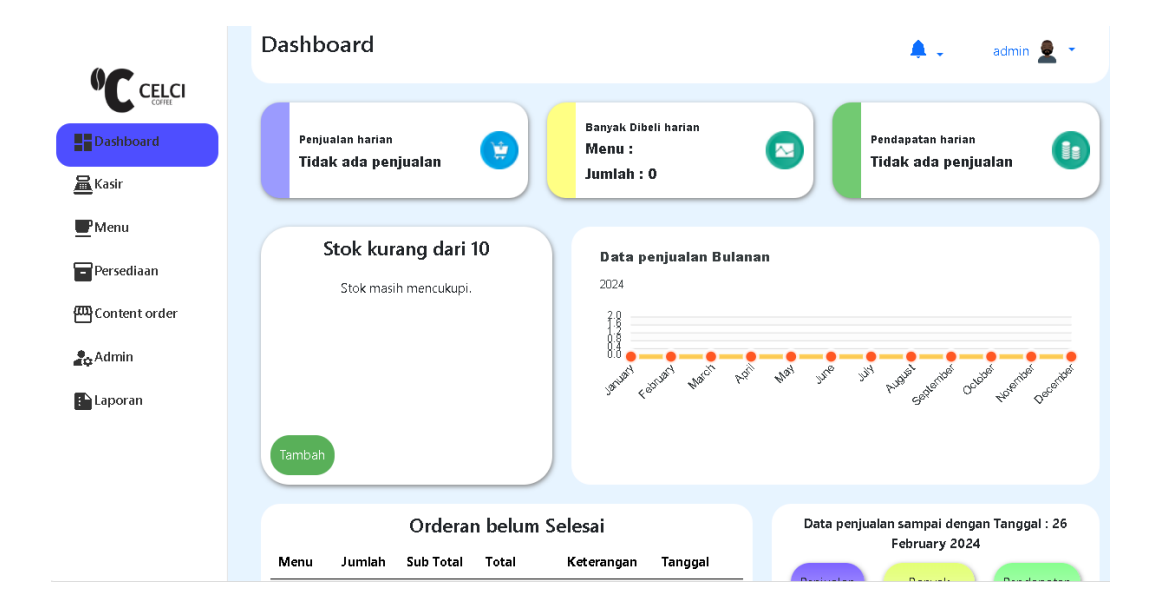

#### **6.3 Kasir/order dulu**

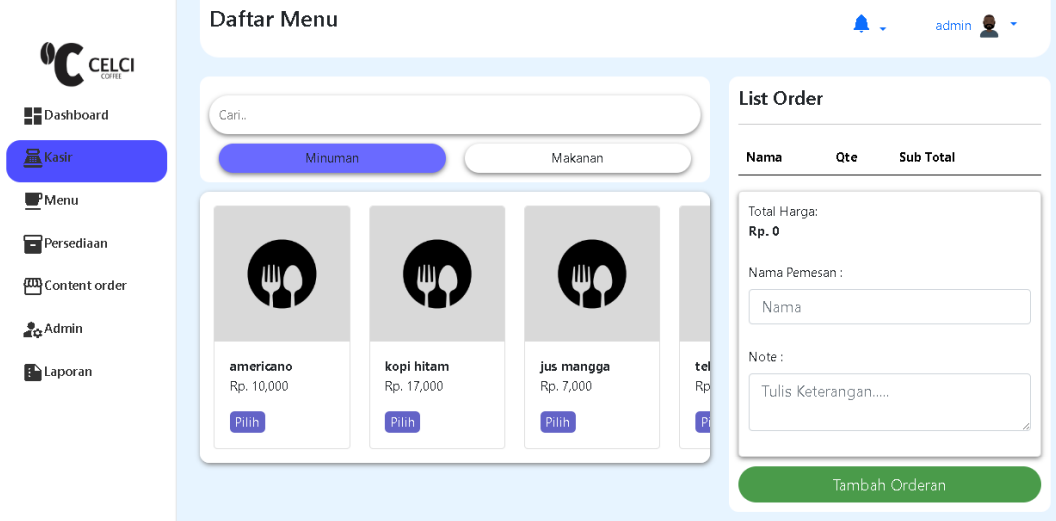

Pada menu kasir/order dulu disini kasir dapat melakukan proses penginputan menu dari pelanggan dan dapat melakukan tambah orderan, terdapat juga data orderan terbaru yang di inputkan agar langsung bisa di lakukan pembayaran.

### **6.4 Kasir/transaksi pemesanan**

Pada bagian ini kasir dapat melakukan proses selanjutnya dari orderan yang di inputkan seperti, *cancel* orderan, cetak struk, bayar dengan menggunakan metode *Cash*, *e wallet*, dan qris toko.

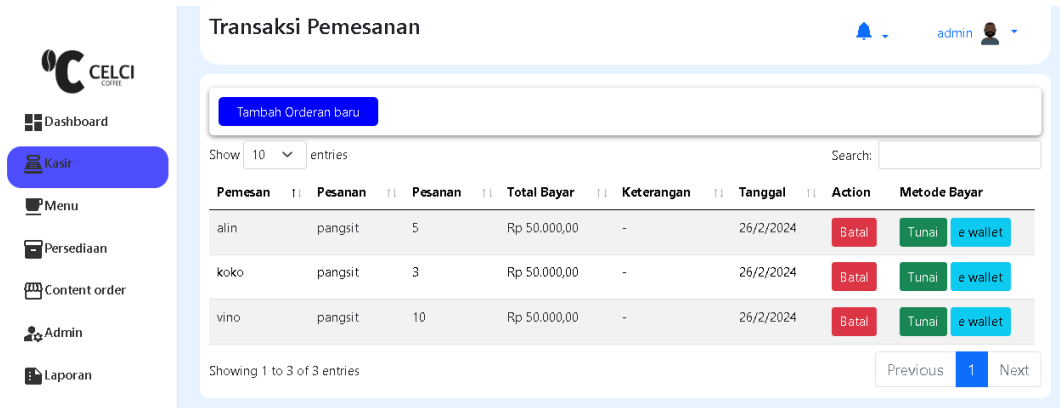

### **6.5** *Cancel* **orderan**

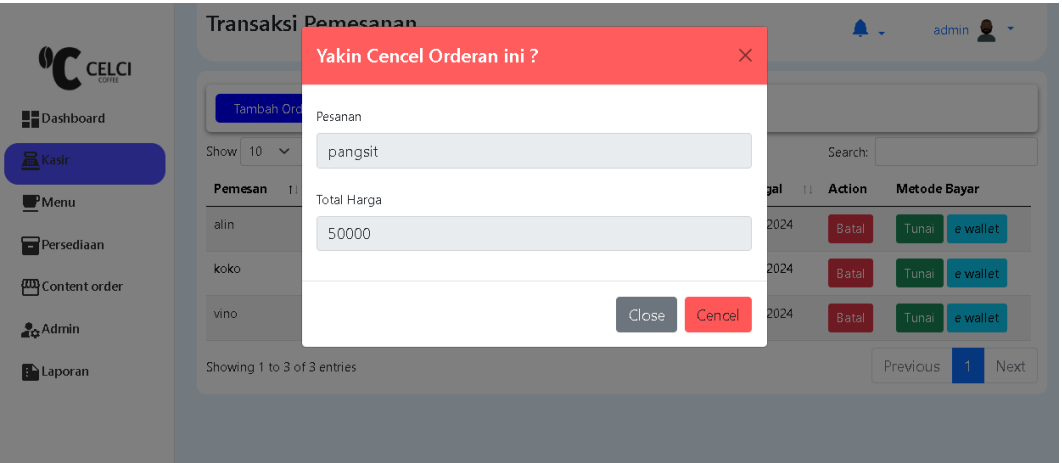

Disini kasir dapat melakukan proses *cancel* orderan yang telah diinputkan sebelumnya apabila pelanggan tidak jadi memesan pesanan.

### **6.7 Metode bayar** *Cahs*

Kasir dapat melakukan proses bayar dengan menggunakan *cash* apabila pelanggan ingin membayar dengan menggunakan metode *cash*, kasir dapat memasukan nominal uang yang diberikan oleh pelanggan dan otomatis akan mendapatkan nominal uang kembalian apabila pelanggan memberikan uang tunai lebih.

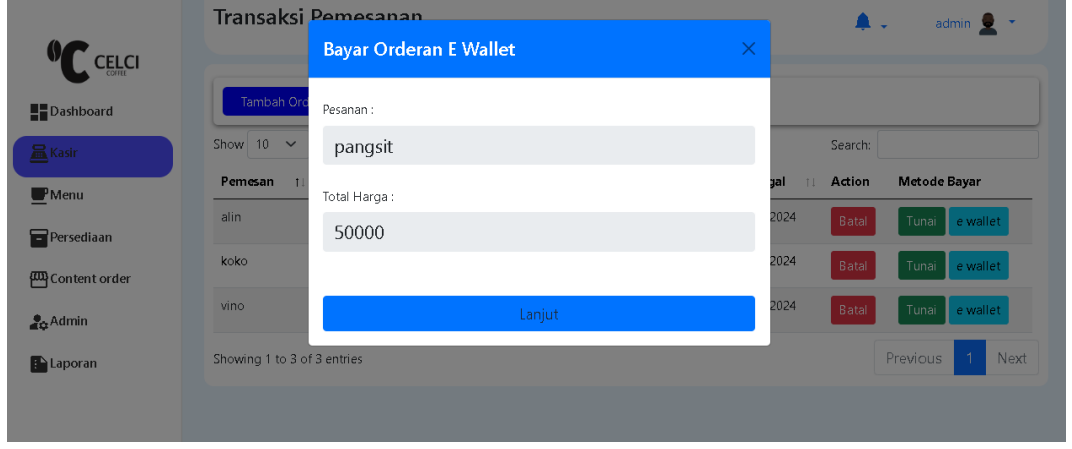

**6.8 Metode bayar dengan** *e wallet*

Disini pelanggan dapat melakukan pembayaran dengan *e wallet*, kasir dapat melakukan klik lanjut ke proses selanjutnya.

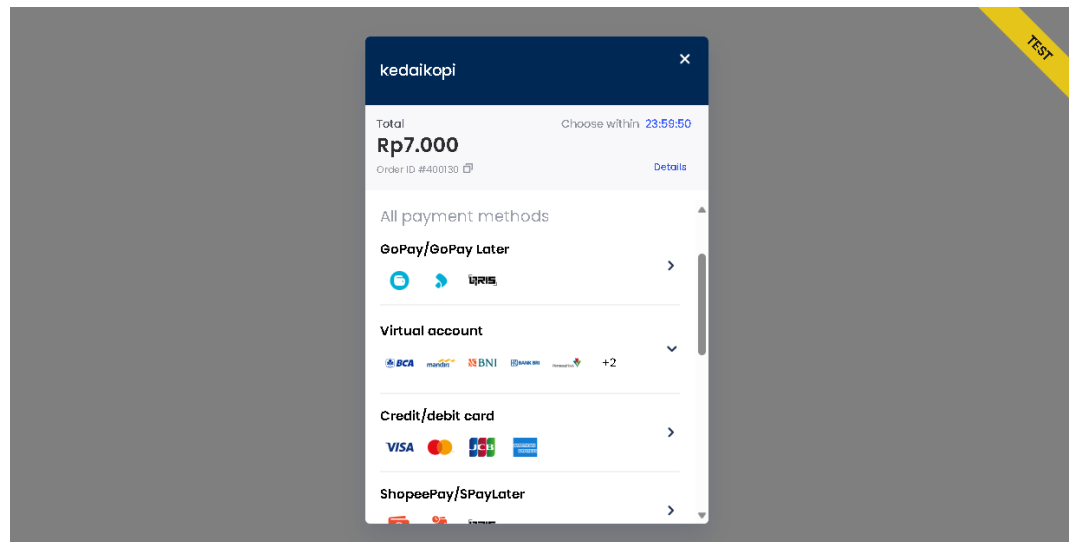

### **6.9 Pemilihan metode** *e wallet*

Disini pelanggan dapat menggunakan beberapa metode *e wallet* seperti qris sistem, va, kartu kredit dan shopeepay, klik salah satu metode dan dapat diselesaikan.

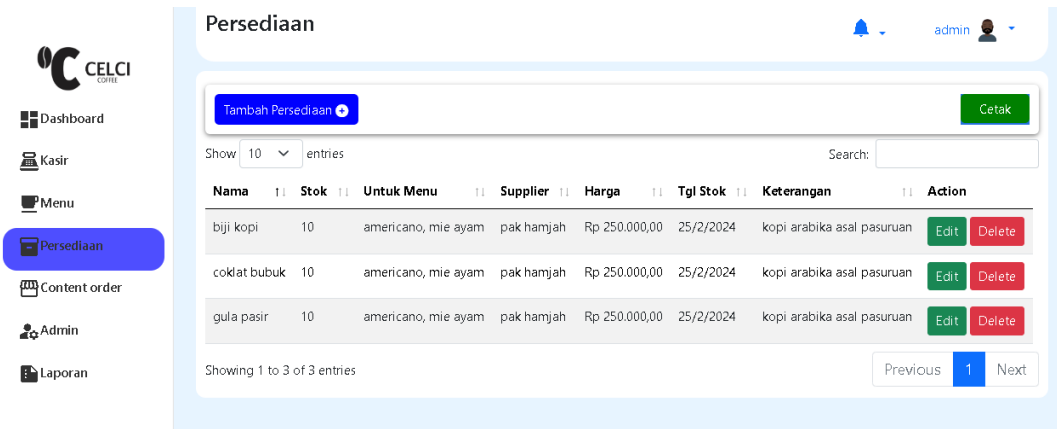

# **6.11 Kasir/transaksi selesai**

Disini kasir dapat melakukan *monitoring* terhadap data penjualan yang telah dilakukan, terdapat *button* tambah orderan yang akan diarahkan ke menu kasir/order dulu dan *button* cetak penjualan.

# **6.12 Menu**

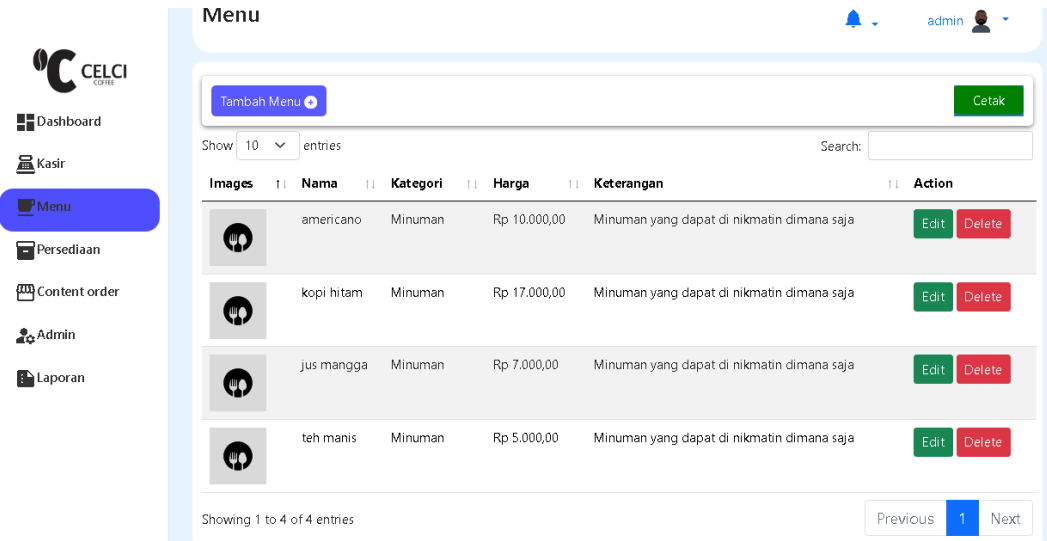

Pada menu Menu, kasir atau admin dapat melakukan proses penambahan menu, cetak data menu, edit menu, atau hapus menu yang ada.

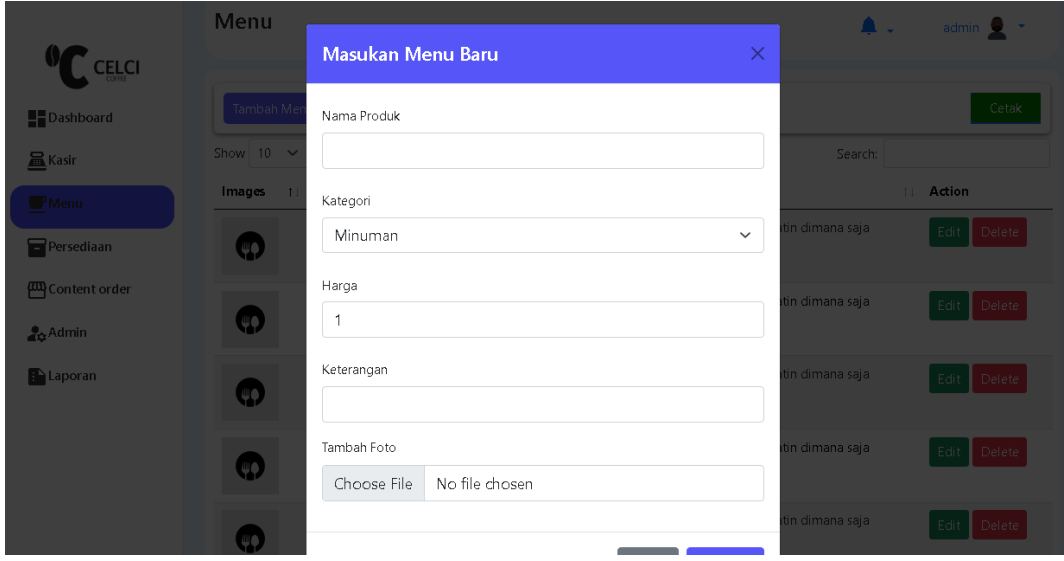

# **6.13 Proses tambah menu**

Kasir atau admin dapat melakukan proses tambah menu baru, disini terdapat beberapa data yang harus di masukan seperti nama menu, harga, jumlah dan foto menu tersebut.

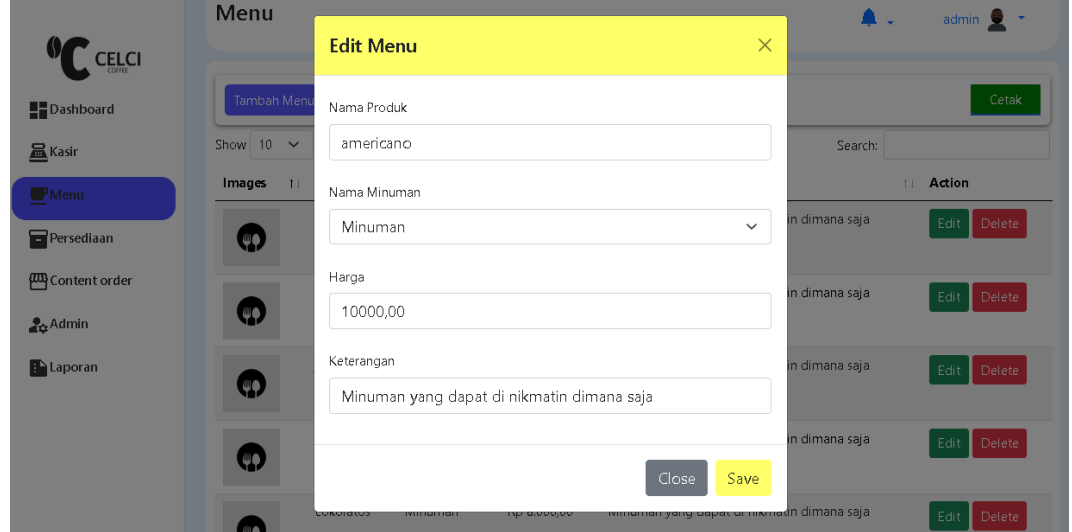

### **6.14 Proses edit menu**

Untuk melakukan edit data menu dapat klik *button* menu edit dan akan menampilkan *pop-up* edit menu dan klik *save* untuk menyimpan data tersebut.

### **6.17 Proses hapus data menu**

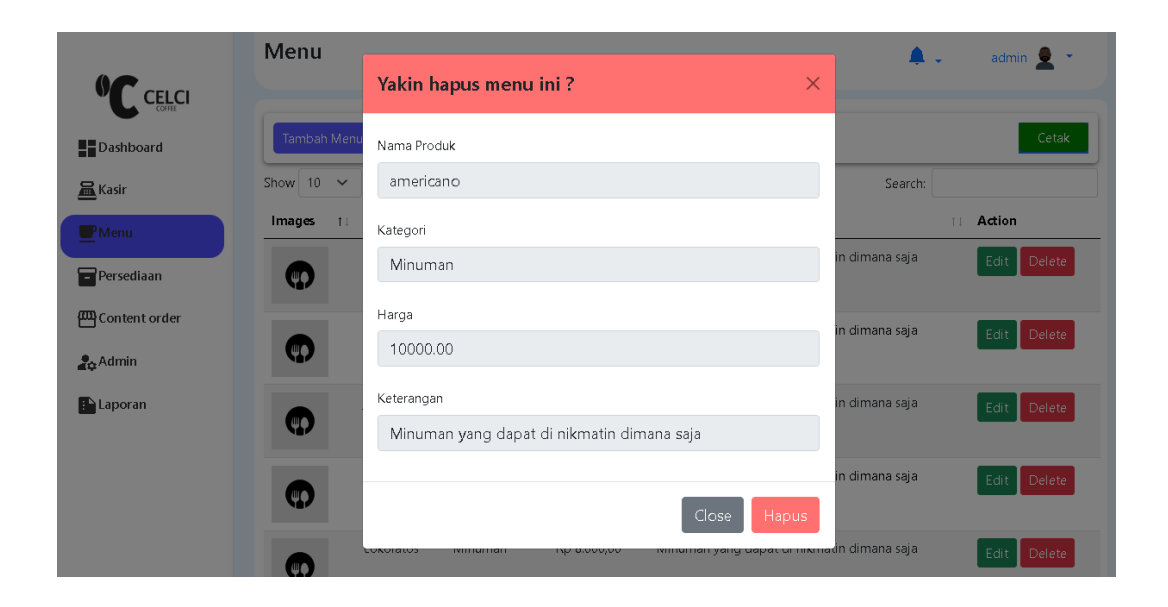

Untuk melakukan proses hapus data menu dapat klik *button* delete dan akan muncul pemberitahuan data yang akan di hapus dan klik hapus untuk melanjutkan proses hapus data menu.

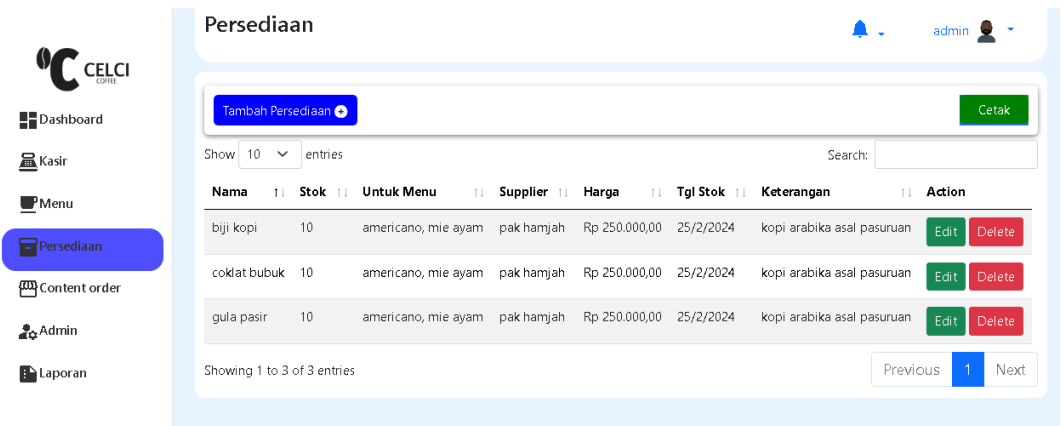

#### **6.18 Menu persediaan**

Disini kasir dapat melihat data stok yang tersedia dan juga dapat melakukan proses tambah, edit dan hapus stok.

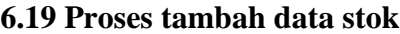

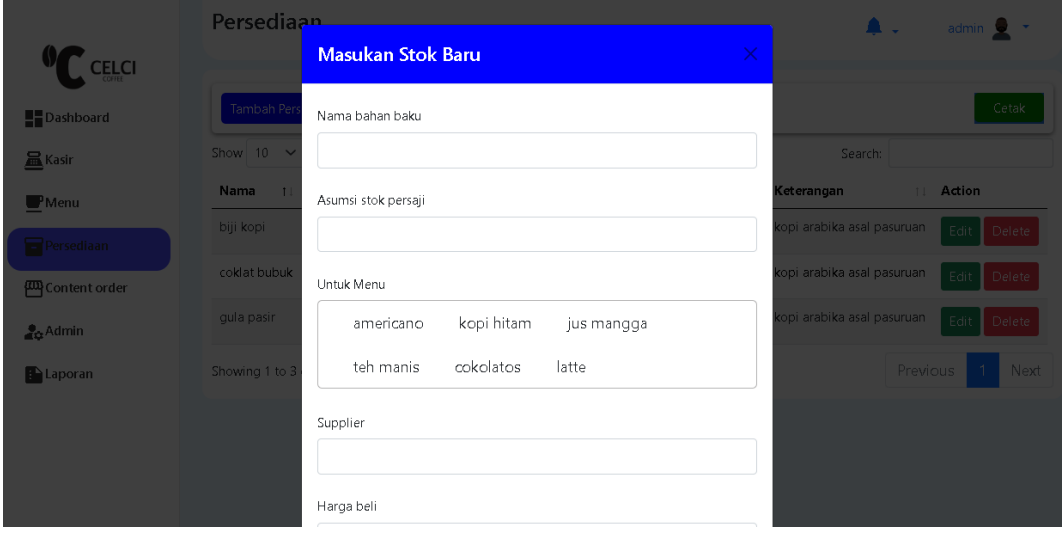

Proses tambah data stok baru bisa dilakukan dengan klik *button* tambah stok baru, akan muncul *pop-up* yang digunakan untuk menambah data stok baru.

# **6.20 Proses edit data stok**

Proses edit dapat dilakukan dengan klik *button* edit pada data yang ingin di edit.

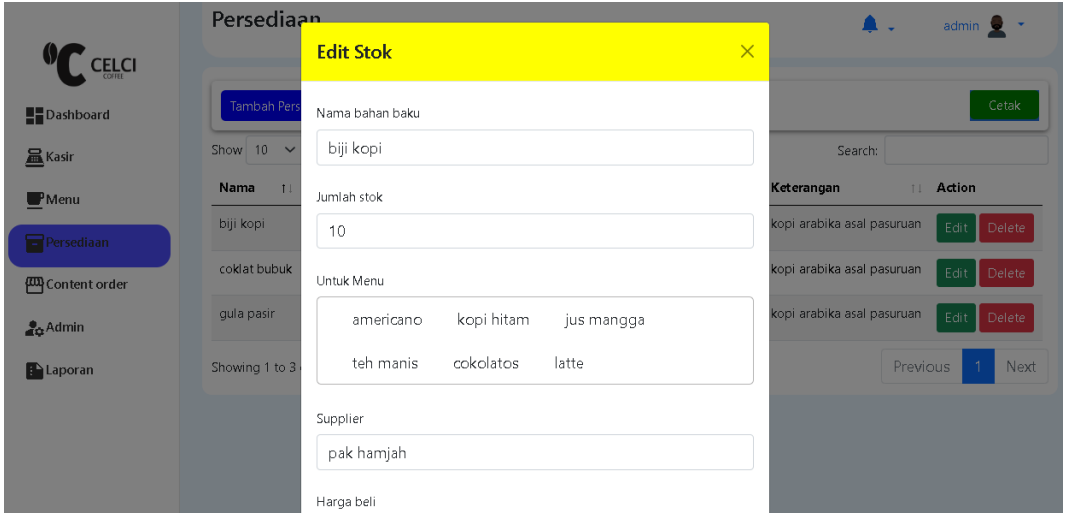

### **6.21 Proses hapus data stok**

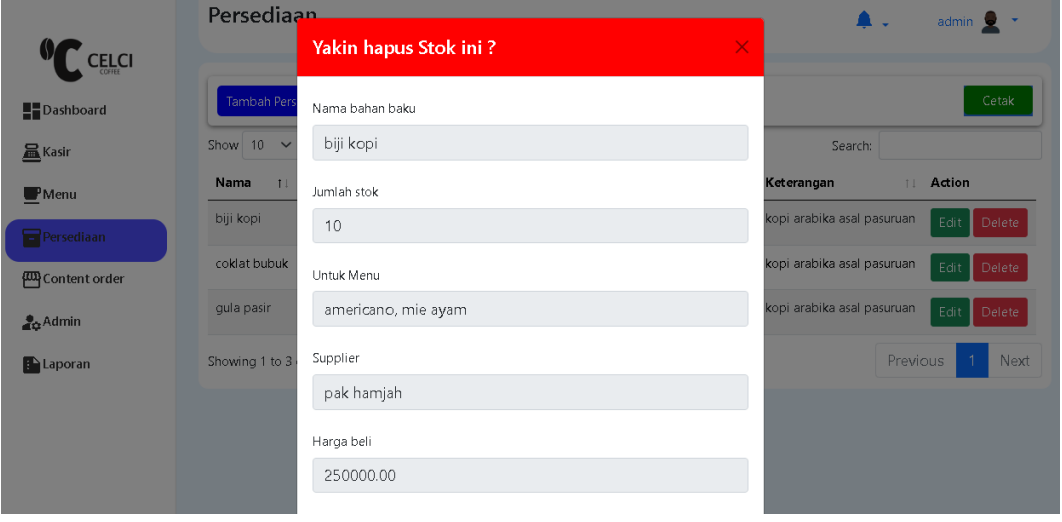

Kasir dapat melakukan penghapusan data stok dengan klik *button* stok, sebelum menghapus data stok *pop-up* data yang akan di hapus akan ditampilkan terlebih dahulu sebelum menghapus sepenuhnya data stok tersebut.

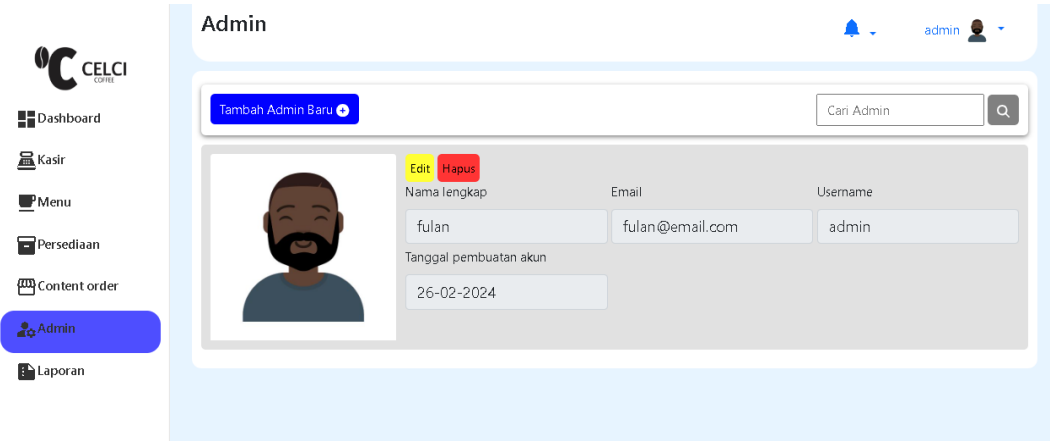

#### **6.22 Menu admin**

Disini kasir/admin dapat melakukan monitoring terhadap data *user*, tambah data baru, edit, dan hapus data *user* yang ada.

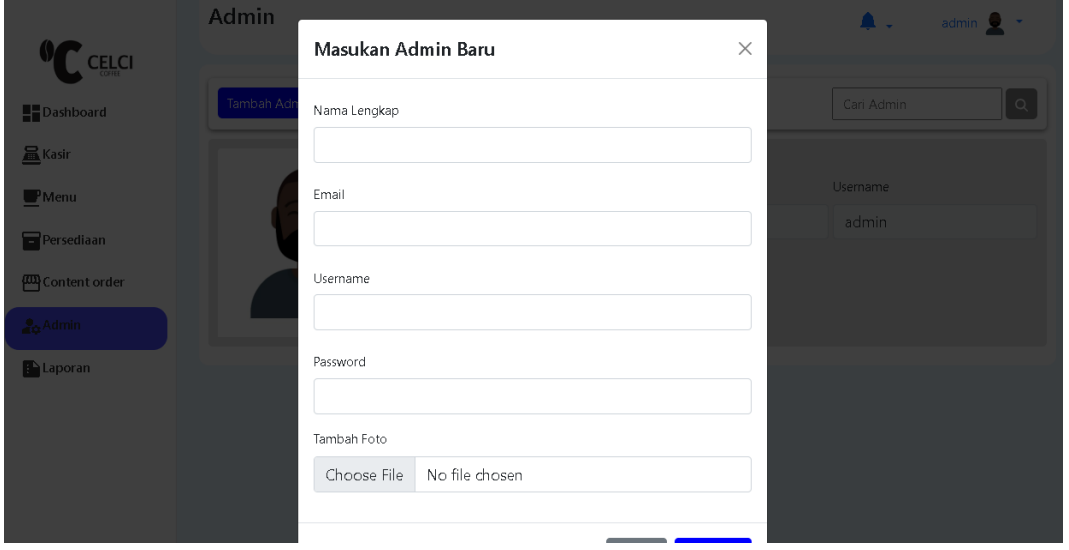

**6.23 Proses tambah data** *admin/user* **baru**

Pada proses ini admin dapat melakukan tambah data admin baru dengan klik *button* tambah admin, akan di tampilkan *pop-up input* data-data menu seperti nama, email, username password dan foto dari admin tersebut.

#### **6.24 Proses edit data admin**

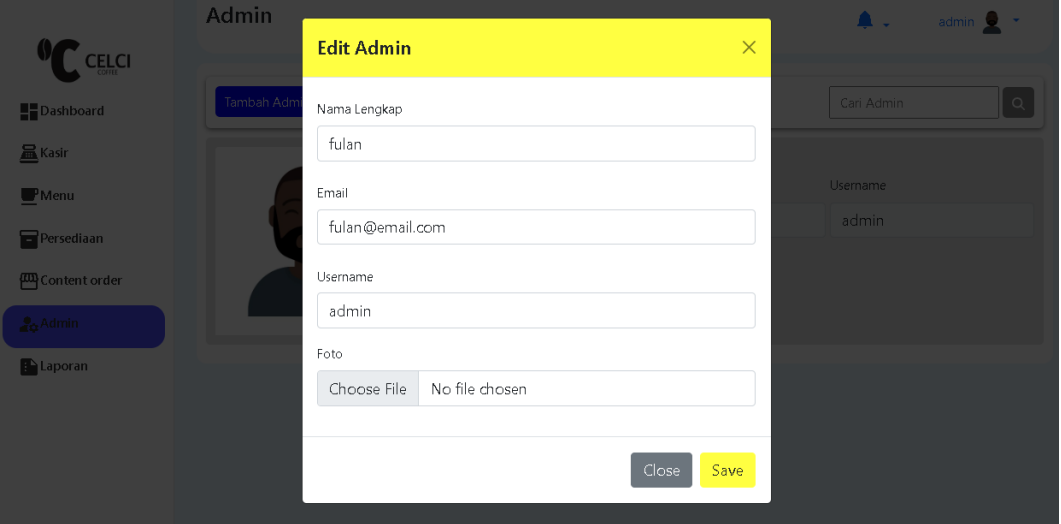

Untuk melakukan proses tambah data *user* baru admin dapat klik menu edit data admin/*user* yang ada dan akan menampilkan *pop-up* edit data admin dan klik *save*  untuk menyimpan data *user* tersebut.

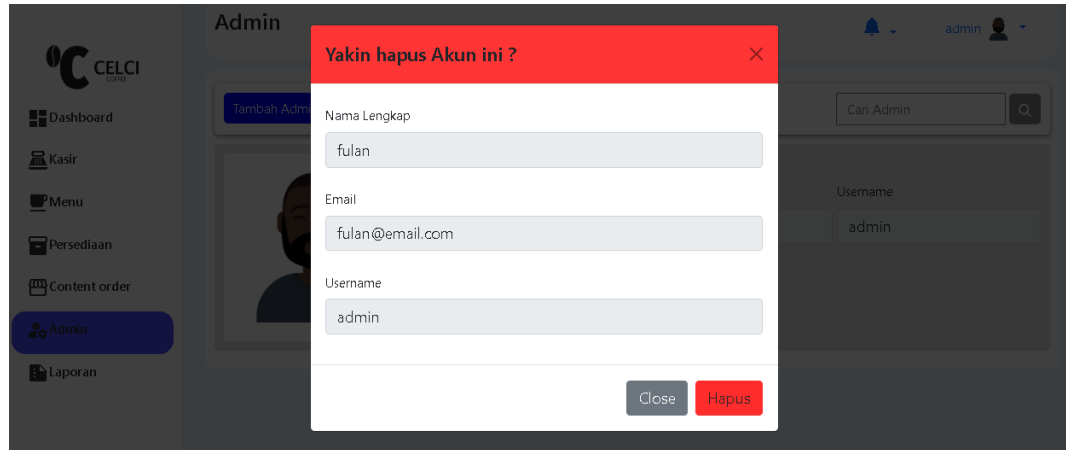

### **6.25 Proses hapus data** *user***/admin**

Untuk melakukan hapus data *user*, kasir/admin dapat klik *button* hapus data *user*  terkait, sebelum dihapus permanen maka akan ditampilkan data *user* yang ingin di hapus dan klik hapus untuk menyelesaikan proses hapus data *user*.

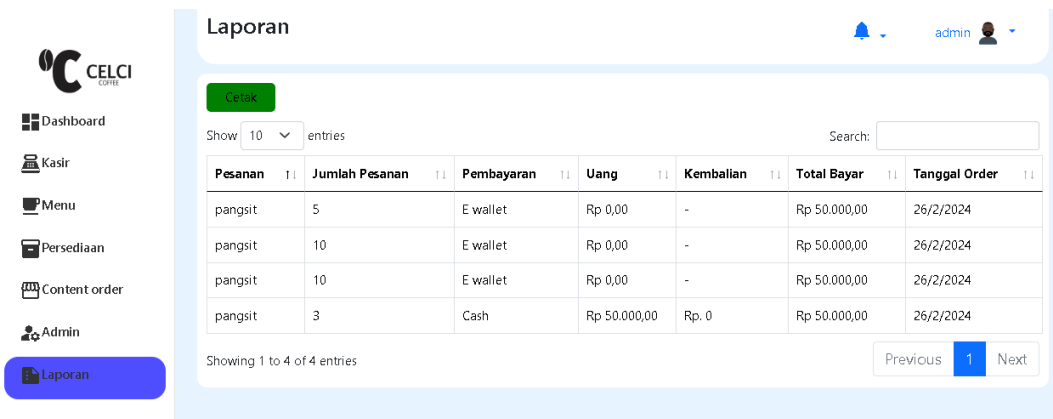

#### **6.26 laporan**

Pada menu laporan ini admin dapat melakukan *monitoring* terhadap data penjualan, dan bisa melakukan cetak data penjualan dengan klik *button* cetak.

#### **6.27 Sistem pemesanan menu** *online*

Sistem pemesanan online ini digunakan untuk pembeli dalam melakukan pemesanan menu, pembeli bisa memilih menu yang tersedia pada website tersebut. Sistem pemesanan tersebut hanya bisa di akses oleh pembeli yang terkoneksi dengan wifi yang disediakan pada kedai kopi cecli coffee

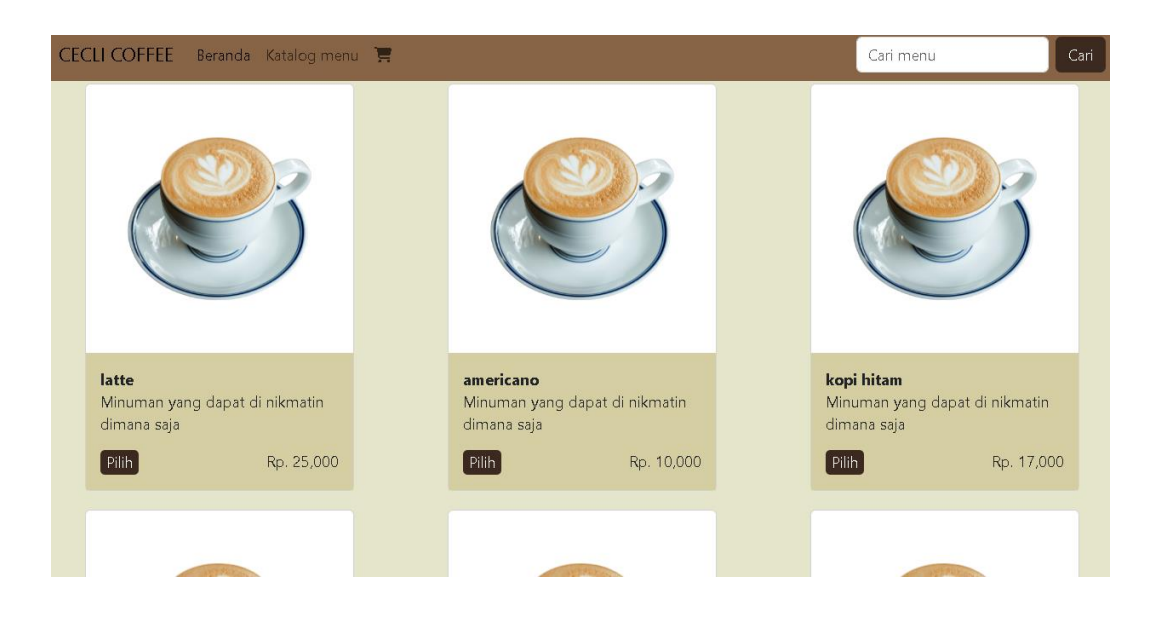

#### **6.28** *Card* **belanja**

Card belanja adalah daftar menu yang telah dipilih sebelumnya, disini pembeli dapat melihat menu yang dipesan, total harga, memasukan data diri berupa nama dan keterangan apabila ada. Pemesanan dapat dilakukan dengan klik pesan.

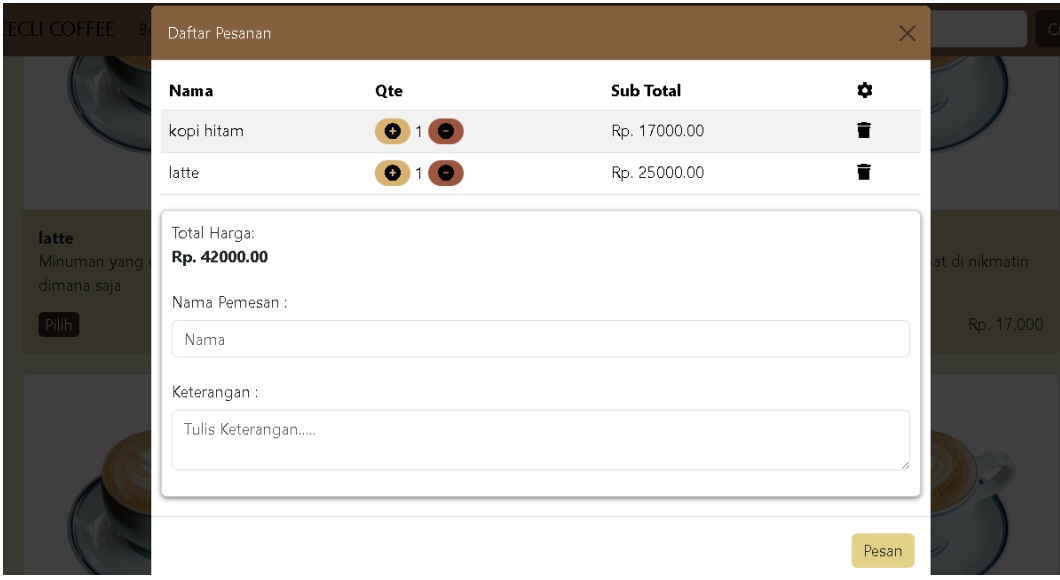